# **PROCEDURA DI ACCESSO A ZOOM CON CREDENZIALI DELL'UNIVERSITA' DA BROWSER**

**1. Verifica account al sito** <https://zoom.us/> **con le credenziali impostate (se si è già fatta la registrazione):**

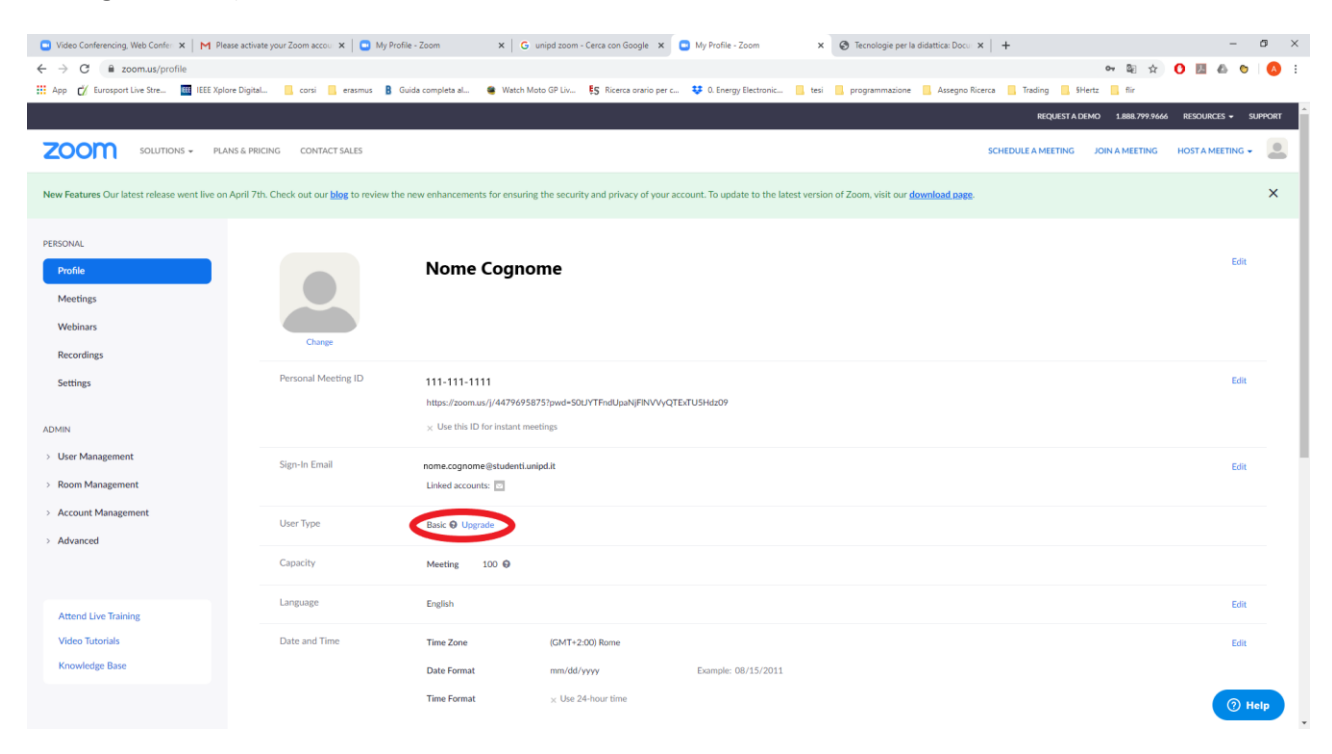

#### **NB. Se account "basic" non è stato effettuato accesso con SSO.**

#### **2. Sign out dal proprio account:**

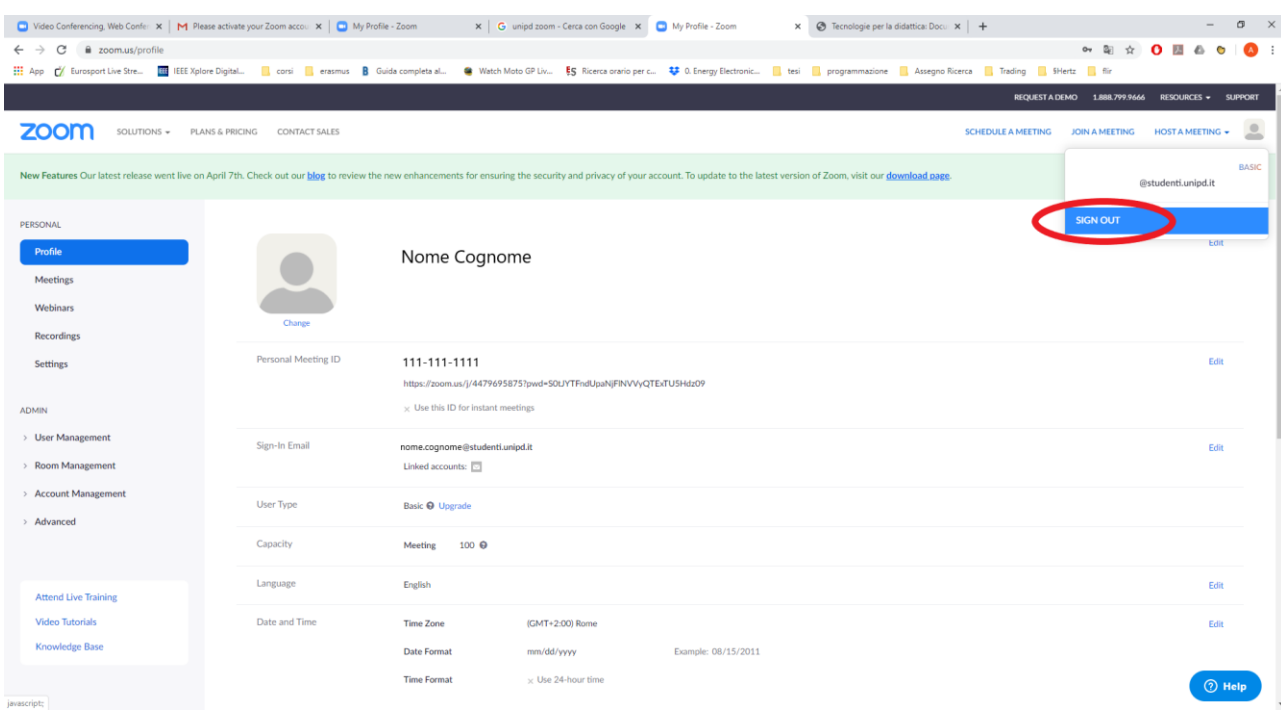

### **3. Collegarsi al dominio zoom dell'università [https://unipd.zoom.us/:](https://unipd.zoom.us/)**

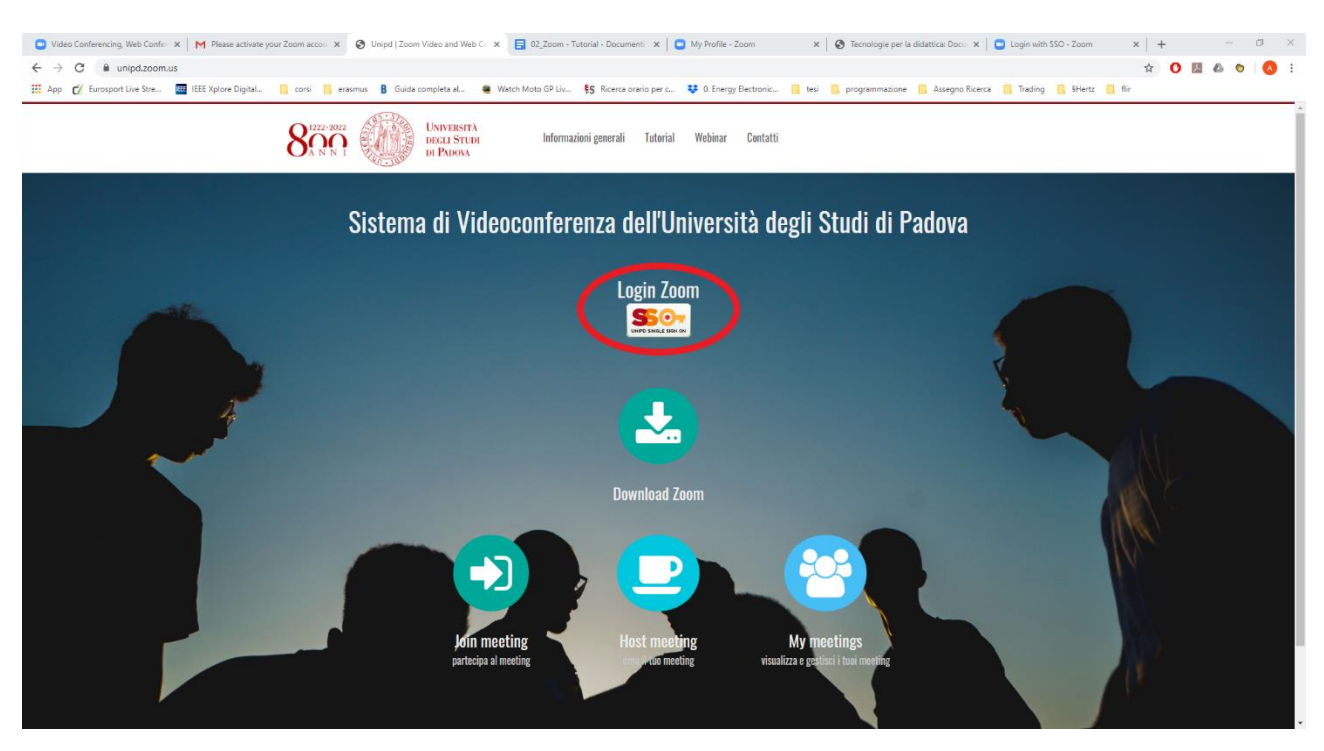

Premere il pulsante **"SSO"**

### 4. **Accedere con l'account dell'unipd:**

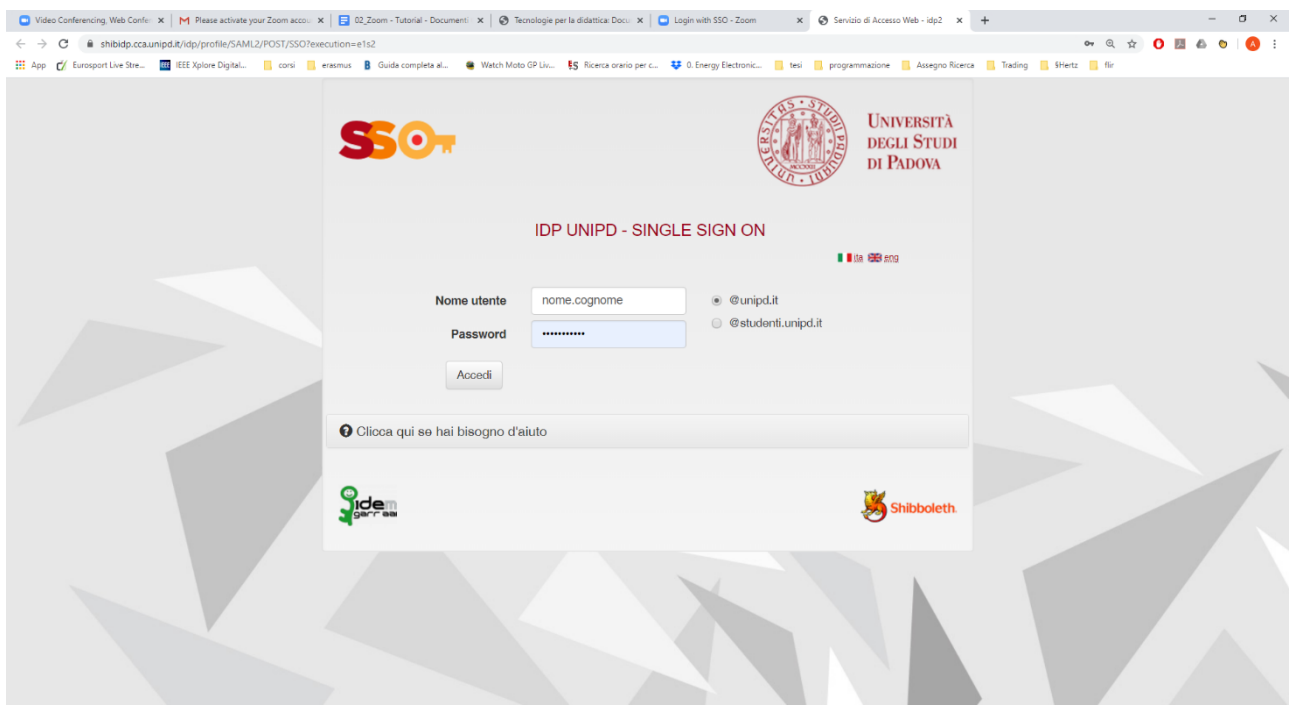

## **5. Schermata del proprio account zoom:**

Verificare l'account. Alla voce "User Type" deve risultare **"Licensed".**

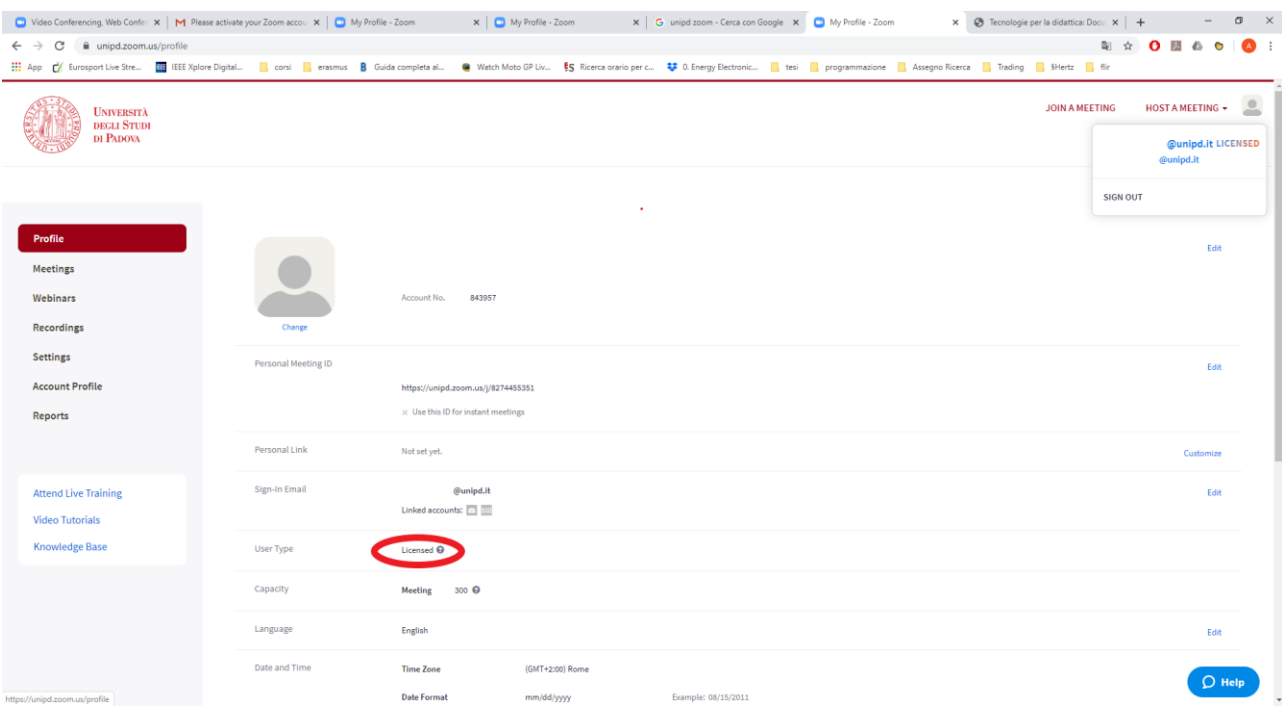

# **PROCEDURA DI ACCESSO A ZOOM CON CREDENZIALI DELL'UNIVERSITA'**

# **DA APPLICAZIONE**

**1. Avviare applicazione zoom ed accedere con le credenziali impostate**

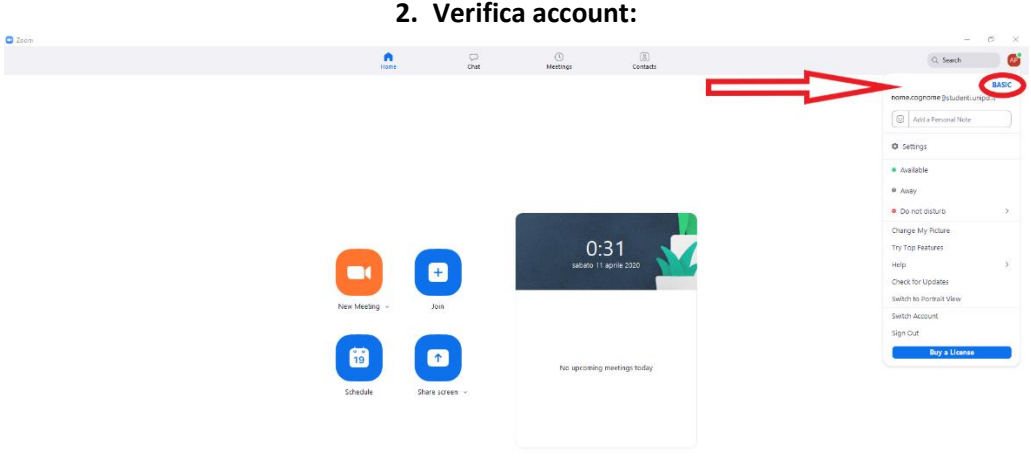

- **NB. Se account "basic" non è stato effettuato accesso con SSO.**
- **3. Sign out dal proprio account**

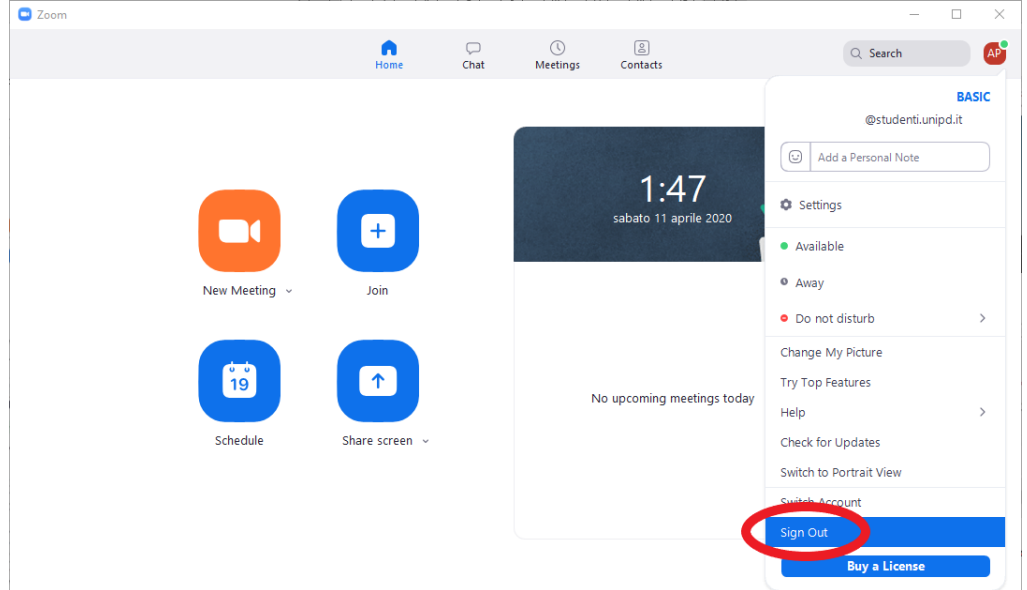

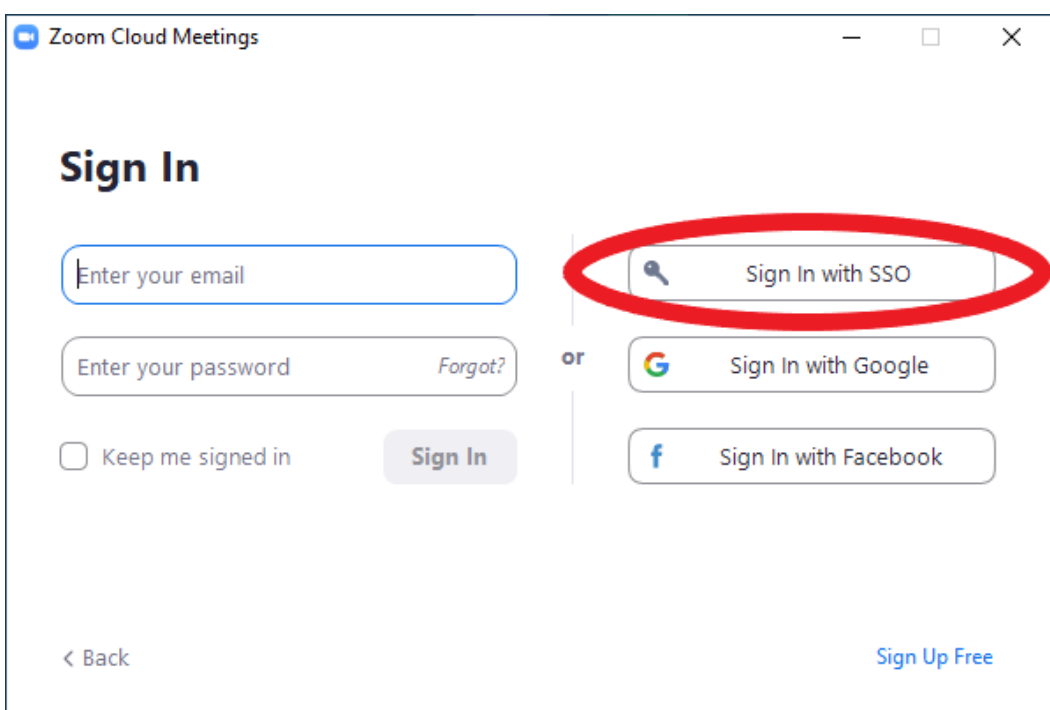

**4. Alla schermata principale premere il tasto "Sign in with SSO".**

# **5. Inserire dominio "unipd"**

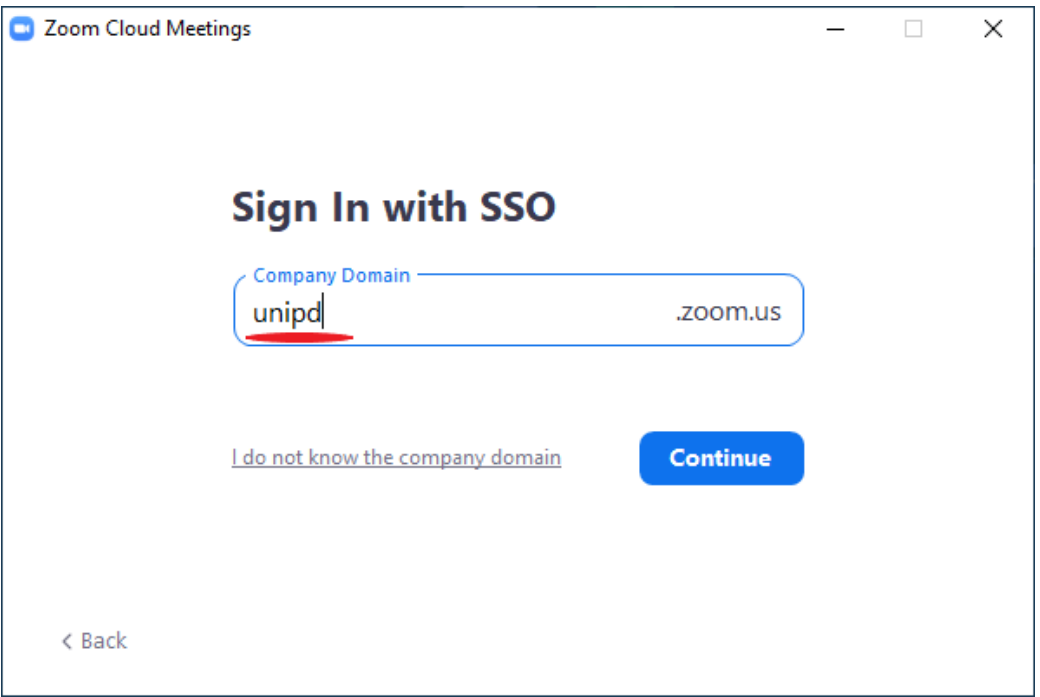

### **6. Accedere con credenziali dell'università:**

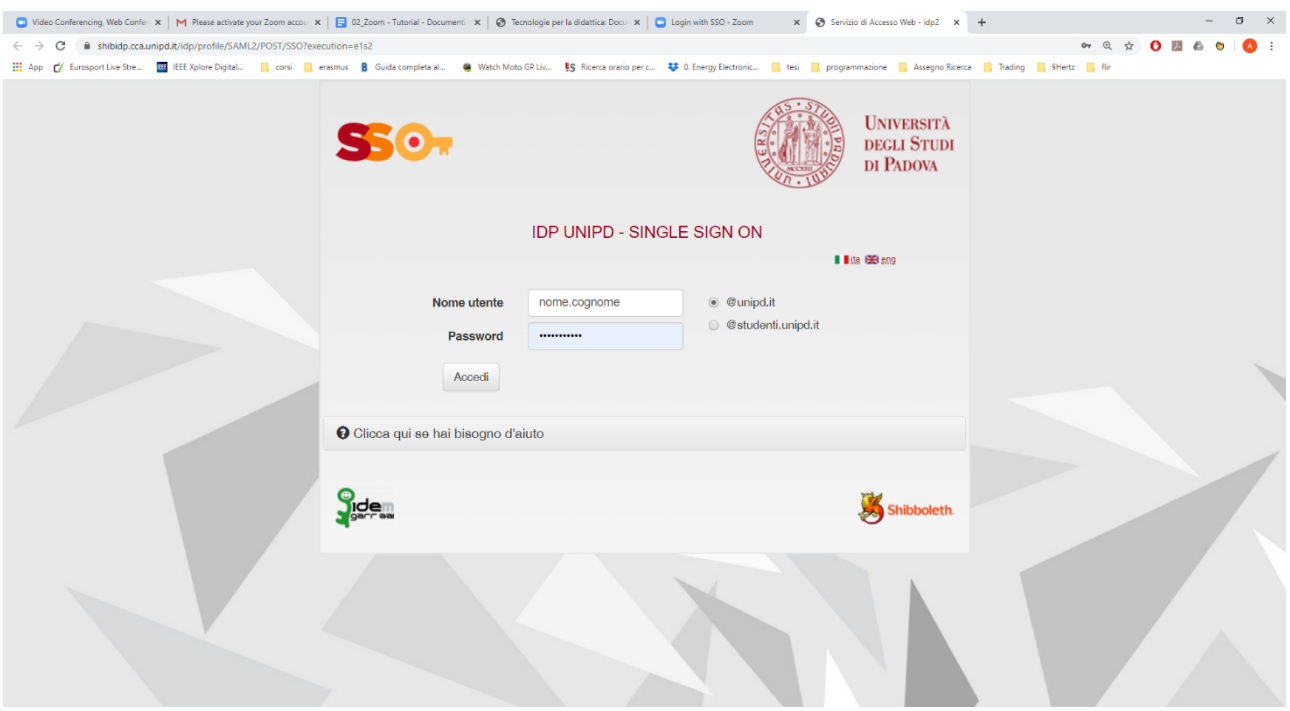

# **7. Nel popup che si apre selezionare "apri zoom":**

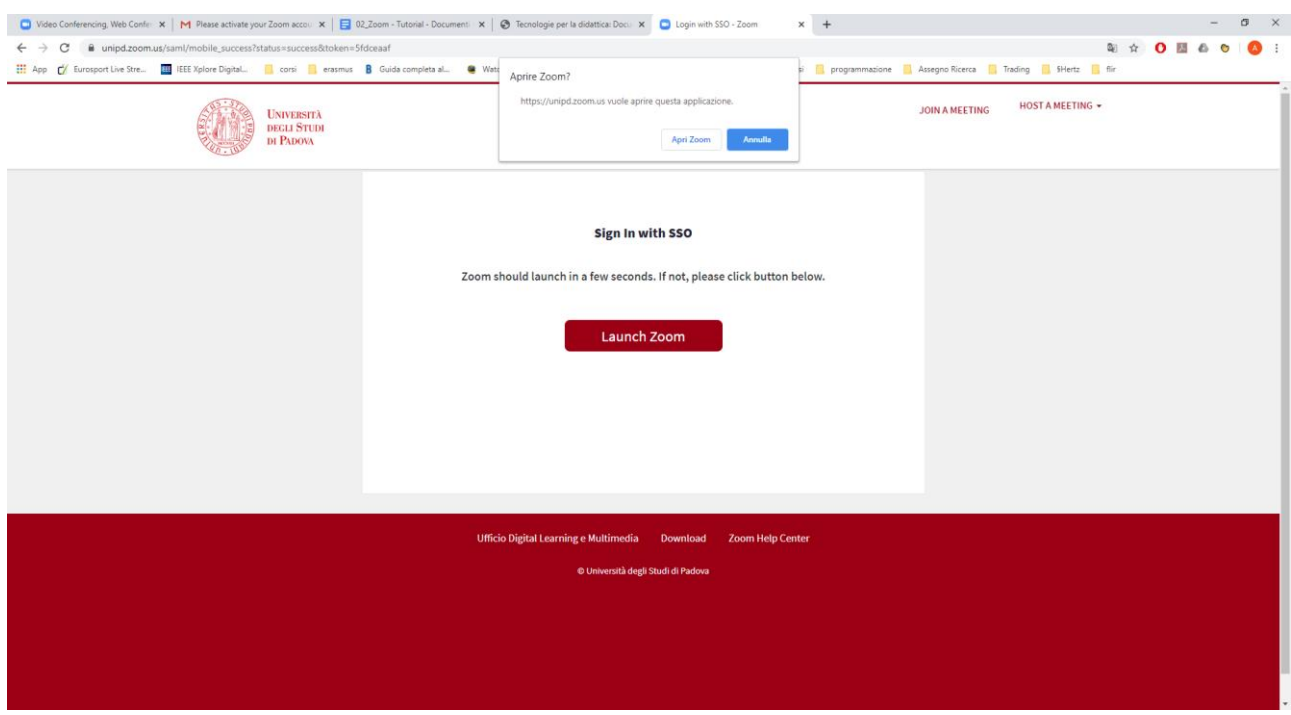

**8. All'avvio dell'applicazione verificare che l'account abbia ottenuto la licenza e che i contatti dell'università vengano caricati:**

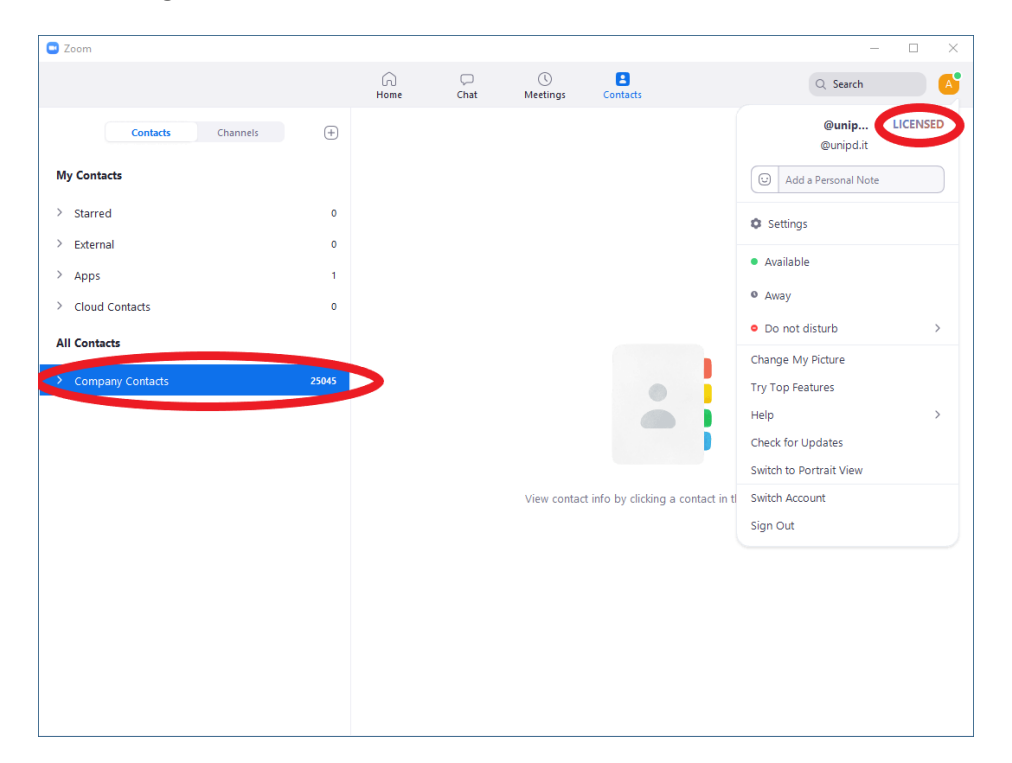